# **Solución Intel® Unite™**

**Guía del complemento para Skype\* Empresarial** 

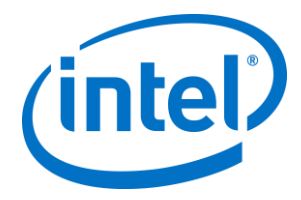

#### **Limitación de responsabilidades legales y derechos de autor**

Toda la información proporcionada está sujeta a cambio sin previo aviso. Póngase en contacto con su representante de Intel para obtener las últimas especificaciones de productos y guías de Intel.

Las características y ventajas de las tecnologías Intel dependen de la configuración del sistema y puede que requieran de la activación de hardware, software o servicios. El rendimiento variará en función de la configuración del sistema. Ningún sistema informático es absolutamente seguro. Consulte con el vendedor o fabricante de su sistema o visite intel.es para más información.

No debe utilizar ni facilitar el uso de este documento en relación con cualquier infracción o análisis legal que afecte a los productos Intel aquí descritos. Usted acepta conceder a Intel una licencia no exclusiva y exenta del pago de derechos de autor por reclamación de cualquier patente posteriormente redactada que incluya el asunto de este documento.

Con este documento no se concede ningún tipo de licencia (explícita o implícita, por impedimento legal u otro medio) sobre ningún derecho de propiedad intelectual.

Los productos descritos en este documento podrían contener defectos de diseño o errores conocidos como erratas, los cuales pueden hacer que el producto presente variaciones con respecto a las especificaciones publicadas. Las erratas detectadas hasta el momento están disponibles a petición del interesado.

Intel rechaza toda garantía explícita o implícita, incluida, entre otras, las garantías implícitas de comerciabilidad, idoneidad para un propósito particular y no infracción, así como a cualquier otra garantía que surja en relación con el rendimiento, la oferta o el uso comercial.

Intel no ejerce control ni inspección algunos sobre los datos de análisis de rendimiento o los sitios web de terceros a los que se hace referencia en este documento. Debe visitar el sitio web referido y confirmar si los datos a los que se hacen referencia son precisos.

Intel, el logotipo de Intel e Intel Unite son marcas comerciales de Intel Corporation o de sus filiales en los Estados Unidos y en otros países.

Algunas de las imágenes de este documento pueden ser diferentes debido a la localización.

\*Es posible que la propiedad de otros nombres y marcas corresponda a terceros.

© 2016 Intel Corporation. Reservados todos los derechos.

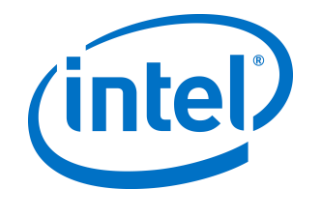

# *Índice*

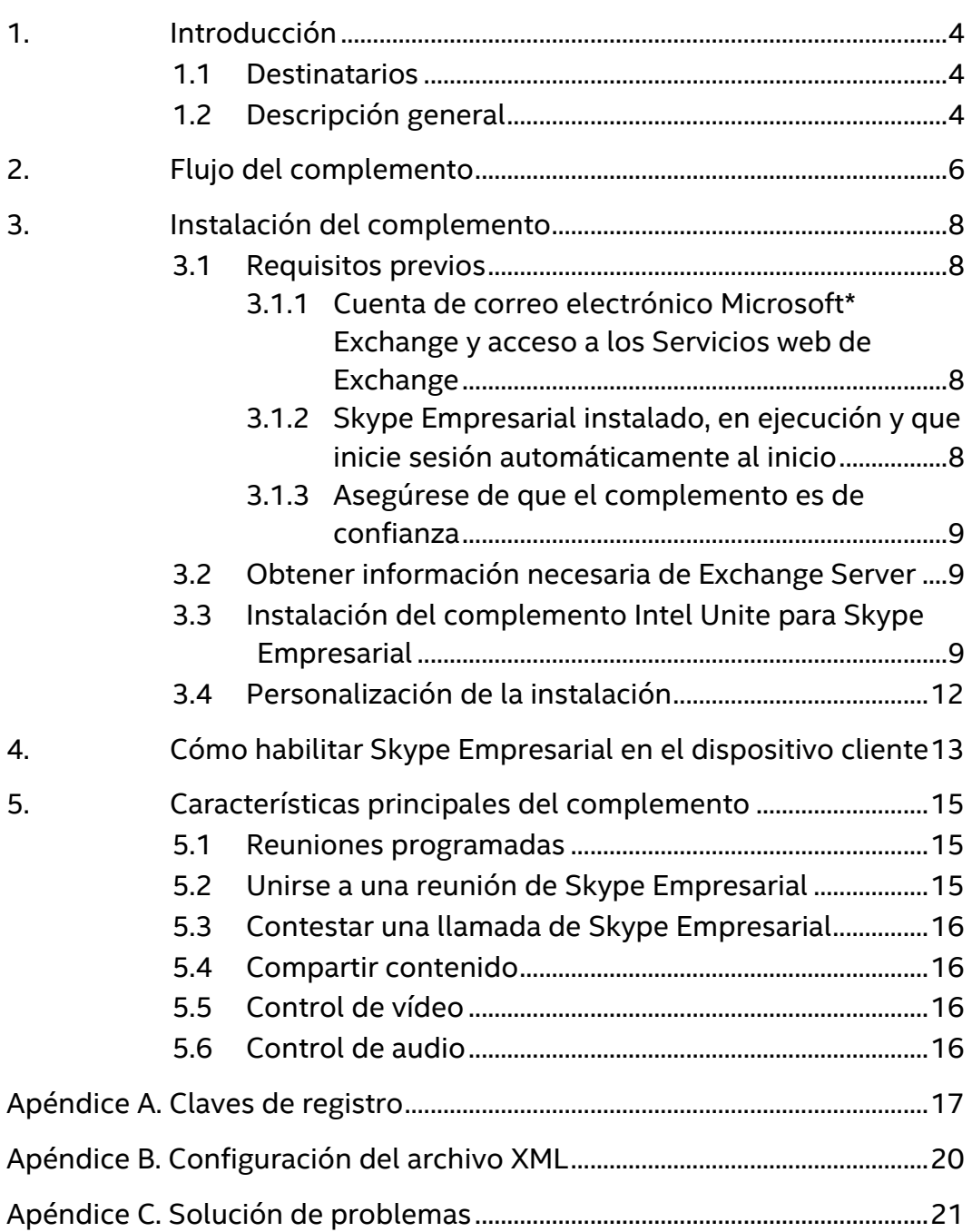

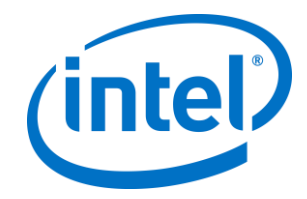

### <span id="page-3-0"></span>**1. Introducción**

Bienvenido a la guía del complemento Intel ® Unite™ para Skype\* Empresarial Esta guía incluye instrucciones detalladas sobre la instalación del complemento para Skype Empresarial, además de información sobre las funciones clave del complemento Intel Unite.

#### <span id="page-3-1"></span>**1.1 Destinatarios**

Este documento se ha diseñado para su uso por profesionales del sector de TI en un entorno corporativo y que sean responsables de instalar el software Intel Unite y de añadir funciones opcionales a la aplicación.

### <span id="page-3-2"></span>**1.2 Descripción general**

El complemento para Skype Empresarial es una solución que permite añadir usuarios de una reunión de Skype Empresarial online a una sesión de la app Intel® Unite™. Este complemento se ejecuta en el hub del software Intel Unite y gestiona una cuenta de correo electrónico específica para cada instancia para configurar, modificar, añadir y rechazar reuniones. También se puede añadir a una conversación de Skype Empresarial y, mediante la intervención del usuario, permite controlar los dispositivos de audio y vídeo que se puedan usar con Skype Empresarial según su configuración.

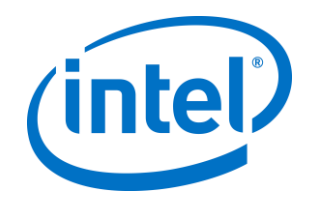

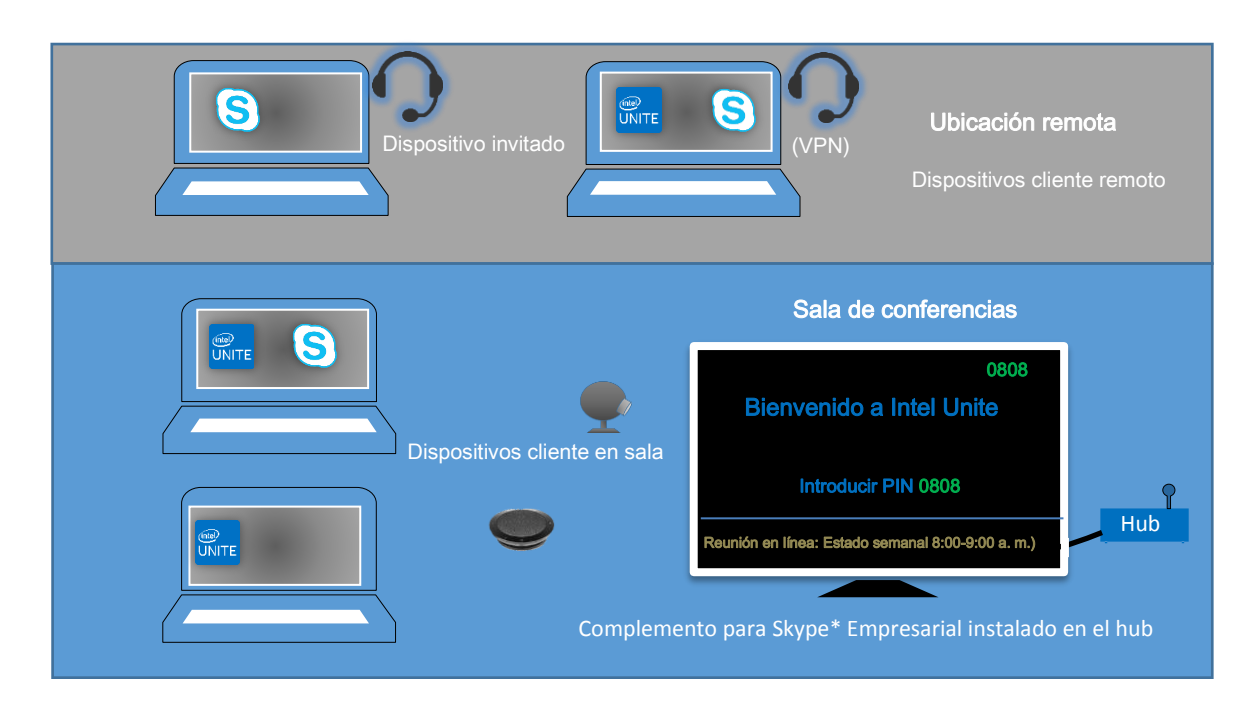

Cualquier departamento de TI que use Microsoft Exchange\* añadirá una cuenta de Exchange a la sala que tenga habilitada la solución Intel Unite, de manera que los organizadores de la reunión podrán programar la sala igual que el resto de recursos. De manera predeterminada, el complemento gestionará las invitaciones del calendario, es decir, aceptará reuniones nuevas o actualizadas y rechazará invitaciones que entren en conflicto con el calendario del hub. Por otro lado, el equipo de TI puede desactivar esta funcionalidad del complemento y gestionar el calendario con las herramientas existentes de la empresa.

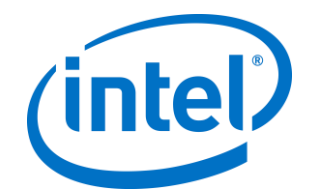

## <span id="page-5-0"></span>**2. Flujo del complemento**

El complemento para Skype\* Empresarial se ha instalado y configurado en el hub.

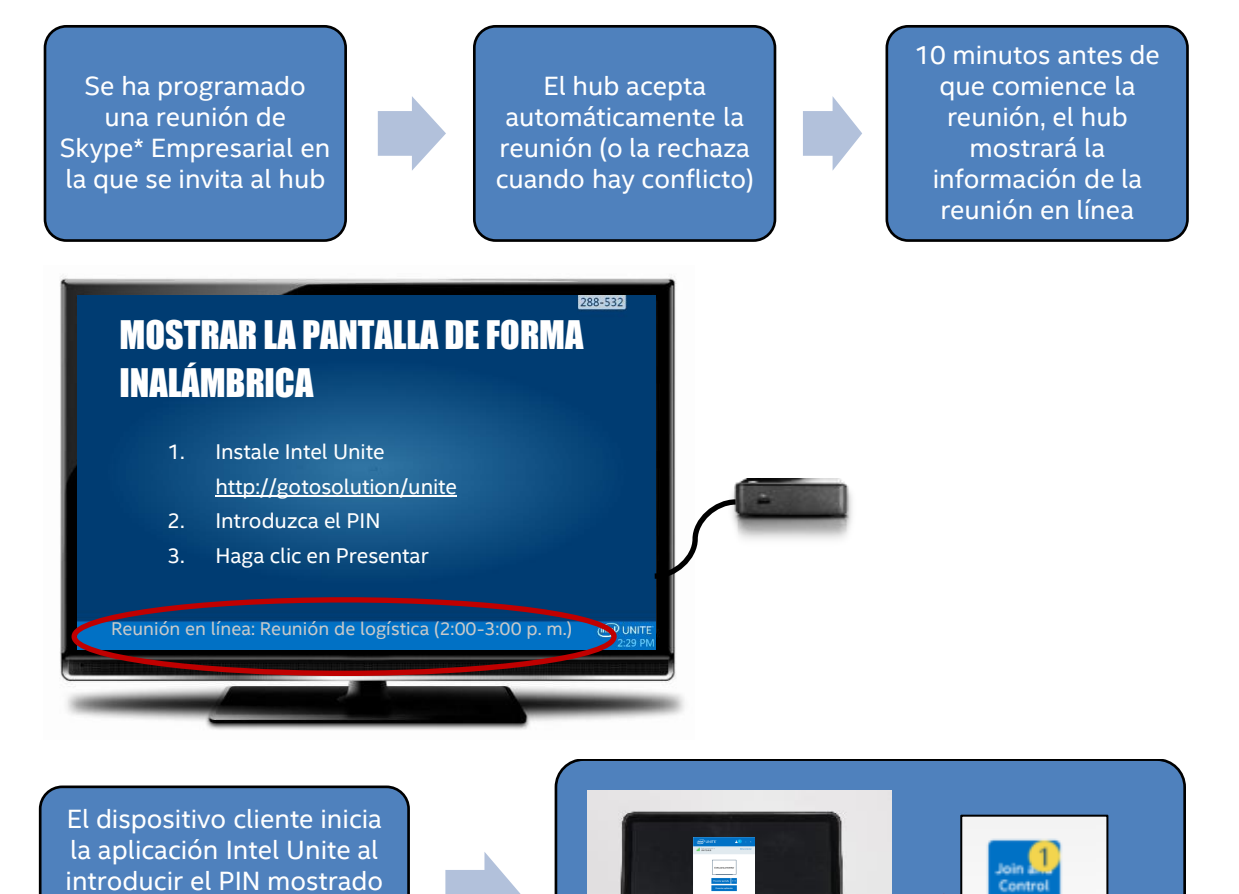

en el monitor y aparece la funcionalidad de Skype Empresarial

Skype<sup>n</sup> **Business** 

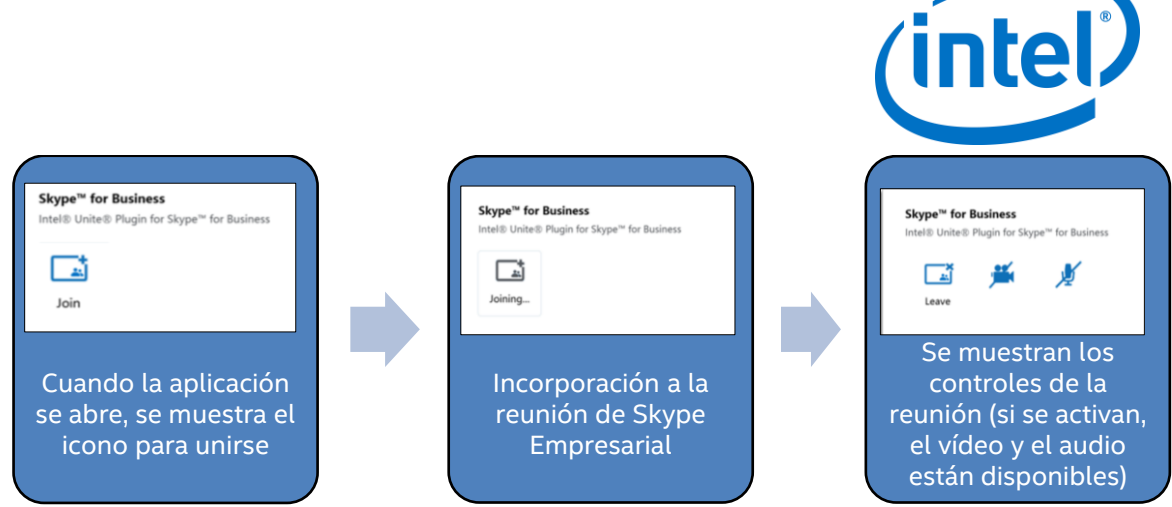

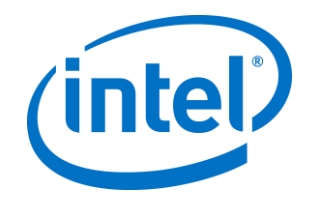

## <span id="page-7-0"></span>**3. Instalación del complemento**

#### <span id="page-7-1"></span>**3.1 Requisitos previos**

El complemento Intel Unite para Skype Empresarial se instalará en el hub y cuenta con los siguientes requisitos.

#### **Requisitos de software:**

- $\triangleright$  Microsoft\* Exchange 2010 o superior
- $\triangleright$  Skype\* Empresarial 2013 o superior
- Software Intel® Unite™ para el hub, versión 2.0 o superior

#### <span id="page-7-2"></span>**3.1.1 Cuenta de correo electrónico Microsoft\* Exchange y acceso a los Servicios web de Exchange**

Cuenta de correo electrónico y acceso a los Servicios web de Exchange (https://<server>/EWS/Exchange.asmx). Cada hub requiere un único correo electrónico/calendario que se puede programar como recurso cuando se crea una sesión. La cuenta debe tener permisos de lectura y escritura en su propio calendario y acceso al inicio de sesión de Skype Empresarial. De manera predeterminada, el complemento gestionará las invitaciones del calendario: enviará mensajes para aceptar reuniones nuevas y actualizadas, y enviará mensajes para rechazar aquellas que entren en conflicto con las reuniones ya programadas. Como alternativa, puede desactivar esta funcionalidad desde el complemento y utilizar sus propias herramientas para asegurarse de que el calendario es preciso. Si no está seguro de cómo obtener la URL de los Servicios web de Exchange, vaya a "*3.2 [Obtener](#page-8-1)  [información necesaria de Exchange](#page-8-1)* Server*".*

#### <span id="page-7-3"></span>**3.1.2 Skype Empresarial instalado, en ejecución y que inicie sesión automáticamente al inicio**

Skype Empresarial debe estar configurado para que se abra e inicie sesión automáticamente. El complemento no automatizará el inicio de sesión de Skype Empresarial.

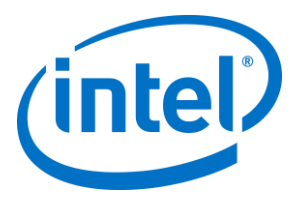

**Nota:** Lo ideal es que la cuenta de Microsoft Exchange y Skype Empresarial sean la misma.

#### <span id="page-8-0"></span>**3.1.3 Asegúrese de que el complemento es de confianza**

- **Modo empresarial:** consulte la guía de implementación de la solución Intel Unite en la sección **Instalación del hub>Complementos** para obtener instrucciones detalladas
- **Modo independiente:** consulte la Guía del usuario del modo independiente de la solución Intel Unite Solution en la sección **Personalización del hub>Pestaña Complementos** para obtener instrucciones detalladas

### <span id="page-8-1"></span>**3.2 Obtener información necesaria de Exchange Server**

Si tiene una cuenta de correo electrónico de Exchange, pero no está seguro de cómo obtener la URL de los Servicios web de Exchange, puede seguir estos pasos:

- 1. Inicie Outlook. **Nota**: No es necesario que Outlook se ejecute en el hub, puede ejecutarse en cualquier máquina.
- 2. Mantenga pulsada la tecla **Ctrl** y haga clic con el botón derecho en el icono de bandeja del sistema de Outlook.
- 3. Aparecerán dos opciones nuevas en el menú contextual: **Estado de la conexión** y **Probar configuración automática del correo electrónico**.
- 4. Haga clic en **Probar configuración automática del correo electrónico** y a continuación **Probar** para comprobar la configuración del servidor de correo electrónico.
- 5. En la pestaña **Resultados**, observe que la **URL de Fuera de la oficina** se usa como la URL de servidor para el complemento (por ejemplo, https://exchange.domain.com/EWS/Exchange.aspx).

### <span id="page-8-2"></span>**3.3 Instalación del complemento Intel Unite para Skype Empresarial**

En el hub:

- 1. Cierre la aplicación Intel Unite.
- 2. Ejecute "Intel® Unite™ Plugin for Skype\* for Business.msi".
- 3. En la ventana **Configuración de Exchange Server**, escriba la siguiente información:

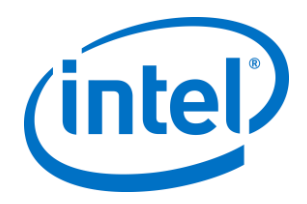

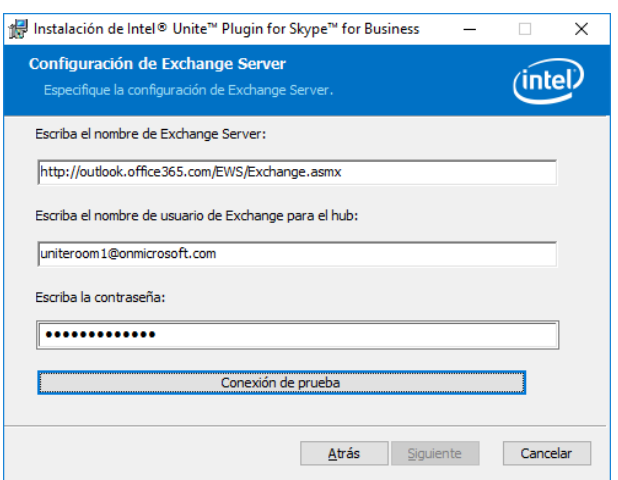

a. **Nombre de Exchange Server**: esta es la URL de la web de Exchange Server descrita en los requisitos previos. Consulte el ejemplo que se muestra anteriormente: https://

<outlook.office365.com>/EWS/Exchange.asmx donde

<outlook.office365.com> es el nombre de su servidor.

b. **Nombre de usuario de Exchange para el hub**: esta es la dirección de correo electrónico única de la cuenta de Exchange única para el hub. Según el ejemplo que se muestra anteriormente, sería uniteroom1@onmicrosoft.com

c. **Introduzca la contraseña:** es la contraseña asignada al nombre de usuario de Exchange para el hub.

4. Haga clic en **Conexión de prueba** para verificar que la información de la cuenta esté configurada correctamente y asegúrese de que Skype Empresarial está en ejecución y se ha iniciado sesión.

a. Si tiene el cliente Skype Empresarial 2016, abra **Configuración>Herramientas>Opciones** en la pestaña **General** y desmarque **Mostrar controles de llamada cuando Skype Empresarial está en segundo plano**.

- 5. Inicie la aplicación Intel Unite.
- 6. Asegúrese de que el complemento puede unirse a las reuniones y finalizarlas automáticamente mediante el establecimiento de una reunión de prueba de la siguiente manera:

**Nota**: De manera predeterminada, el cliente Skype Empresarial no se une a reuniones ni las finaliza de manera automática.

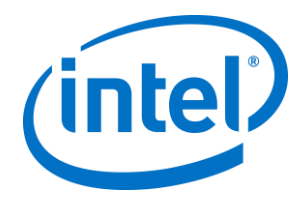

- a. Disponga de un teclado y un ratón conectados al hub para esta configuración inicial (no será necesario tener un teclado y un ratón conectados después de este proceso inicial).
- b. En un equipo cliente, programe una reunión con Skype Empresarial para la fecha/hora actual e invite a la dirección de correo electrónico del hub (utilice la misma dirección de correo electrónico que utilizó en los pasos anteriores).
- c. Compruebe que la dirección de correo electrónico acepta la reunión del hub a la que ha enviado la invitación.
- d. En el equipo cliente, abra la app Intel Unite y conéctese usando el PIN.
- e. Haga clic en el icono del complemento y seleccione Unirse. Esto provocará que el hub intente unirse a la reunión pero aparecerán mensajes emergentes. Use el ratón para seleccionar **No volver a mostrar esto** en la pantalla para unirse al audio de la reunión.
- 7. El complemento ha sido instalado, puede personalizarlo si lo desea.

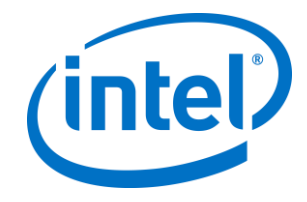

### <span id="page-11-0"></span>**3.4 Personalización de la instalación**

Este complemento le permite personalizar el icono y el nombre, de modo que usted puede adaptar fácilmente la experiencia del usuario a las convenciones de su organización. Consulte [Apéndice A. Claves de registro](#page-16-0) para las opciones de personalización.

Si necesita cambiar el nombre de usuario o la contraseña de Exchange después de la instalación, tiene dos opciones:

- 1. Desinstalar y volver a instalar el complemento.
- 2. Actualizar manualmente el archivo de configuración. Consulte [Apéndice B.](#page-19-0)  [Configuración del archivo XML](#page-19-0) para obtener instrucciones sobre cómo hacerlo.

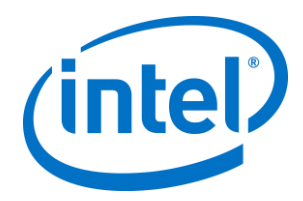

# <span id="page-12-0"></span>**4. Cómo habilitar Skype Empresarial en el dispositivo cliente**

Se ha programado una reunión de Skype Empresarial, mediante la que se ha invitado al nombre de usuario/cuenta de Exchange del hub y el hub (donde se ha instalado el complemento) ha aceptado la invitación.

Cuando los participantes de una reunión entren en una sala que tenga habilitada la solución Intel Unite con una reunión programada y aceptada, el mensaje de **Reunión en línea** aparecerá en la pantalla o en el monitor 10 minutos antes de que comiencen las reuniones y durará hasta que termine la reunión.

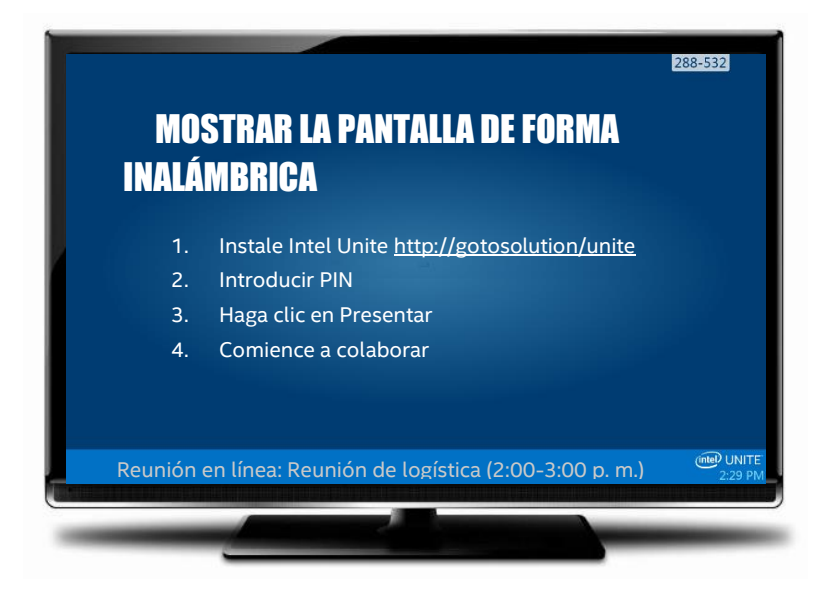

- 1. Abra la app Intel® Unite™ e introduzca el PIN que se muestra en el hub.
- 2. Haga clic en **Skype Empresarial.**
- 3. Haga clic en **Unirse**. Así, el hub se unirá a la reunión de Skype Empresarial.
- 4. Si hay dispositivos de audio o vídeo conectados y disponibles en Skype Empresarial, los usuarios conectados a la aplicación Intel Unite podrán controlarlos haciendo clic en los iconos mostrados.

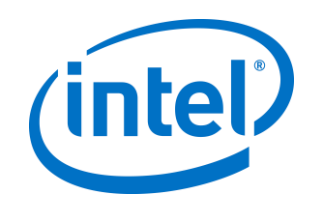

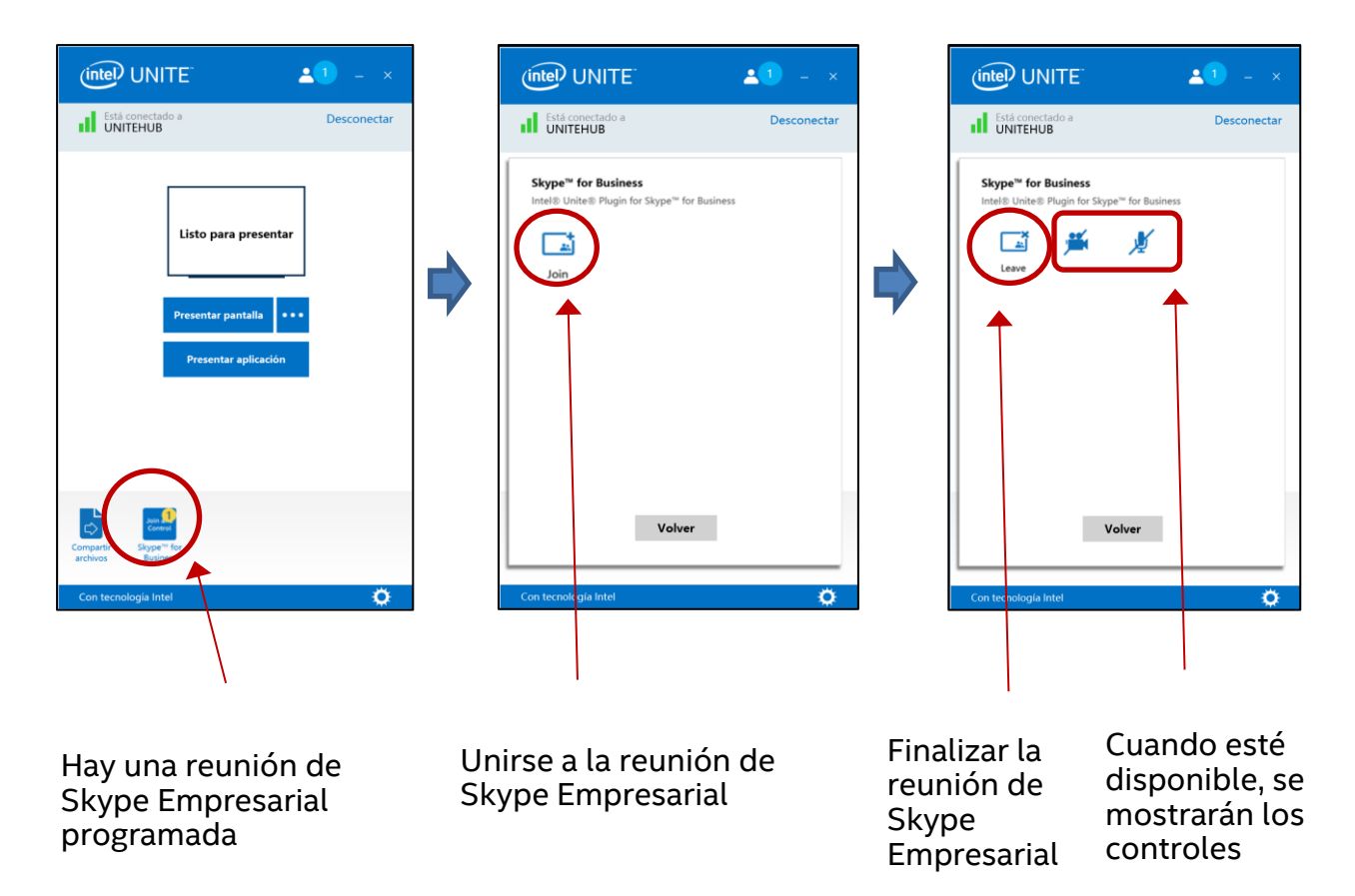

5. Si el icono de Skype Empresarial no aparece en la app Intel Unite (en el equipo cliente), la reunión de Skype ha terminado o no hay ninguna programada. Por otro lado, compruebe que el hub ha aceptado la reunión de Skype.

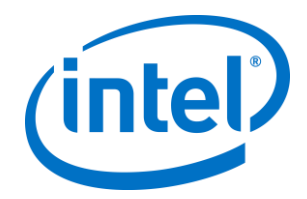

# <span id="page-14-0"></span>**5. Características principales del complemento**

### <span id="page-14-1"></span>**5.1 Reuniones programadas**

Si los usuarios usan Microsoft Outlook\* para programar una reunión, el complemento servirá de ayuda para gestionar el calendario de Exchange, aceptando las reuniones. No aceptará reuniones que entren en conflicto con reuniones programadas previamente.

Las reuniones se pueden modificar para cancelarlas, ampliarlas o reducirlas. Es necesario que se esté ejecutando el complemento para Skype Empresarial en el hub para aceptar todos los cambios en la reunión y actualizar la información del calendario. Si se envía una reunión al complemento cuando el hub está desconectado, se rechazará cuando vuelva a conectarse, independientemente de la validez de la solicitud de la reunión.

También puede disponer de un sistema diferente que gestione las invitaciones del calendario. Para desactivar el complemento de gestión del calendario, debe indicar la clave de registro correcta (véase [Apéndice A. Claves de registro\)](#page-16-0).

### <span id="page-14-2"></span>**5.2 Unirse a una reunión de Skype Empresarial**

Cuando haya una reunión de Skype Empresarial en curso, los usuarios conectados a la aplicación Intel Unite podrán unirse al hub para participar en la reunión de Skype mediante el complemento para Skype Empresarial.

Los usuarios pueden unirse a una reunión 10 minutos antes de la hora de inicio. Cuando haya una reunión disponible, el icono del complemento mostrará el indicador de que la reunión está lista. Además, el hub mostrará el tema y la hora de la reunión en la barra de estado de color azul de la parte inferior.

Para conectarse a una reunión desde la app Intel Unite, haga clic en el icono del complemento y seleccione "Unirse". Se mostrará una notificación en el hub que indicará que la sala se está uniendo a la reunión y, antes de 5 segundos, la ventana de Skype Empresarial debe aparecen a pantalla completa y en primer plano.

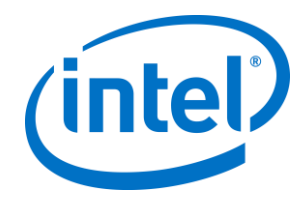

#### <span id="page-15-0"></span>**5.3 Contestar una llamada de Skype Empresarial**

Cuando un usuario de Skype Empresarial inicia una llamada de audio o video con el hub que ejecuta la aplicación Intel Unite, los usuarios conectados a la app Intel Unite podrán responder a la llamada. Cuando esto sucede, aparece un mensaje en el hub con el nombre de la persona que inicia la llamada. Para aceptar la llamada, haga clic en el complemento en la app Intel Unite y seleccione **Responder**.Antes de 5 segundos, la ventana de Skype Empresarial debe aparecer a pantalla completa y en primer plano.

### <span id="page-15-1"></span>**5.4 Compartir contenido**

Cuando un participante de Skype Empresarial comparta contenido, este se mostrará en el hub de la pantalla principal conectada para que los participantes del cliente Intel Unite y todos los participantes de Skype Empresarial puedan verlo.

El contenido compartido por un cliente Intel Unite se mostrará en el hub de la aplicación Intel Unite y a todos los participantes de la reunión de Skype Empresarial.

#### <span id="page-15-2"></span>**5.5 Control de vídeo**

Si el hub tiene conectada una cámara compatible con Skype Empresarial, los usuarios conectados a la aplicación Intel Unite podrán iniciar y detener el video mediante el complemento para Skype Empresarial. Para ello, haga clic en el icono del complemento en la app Intel Unite, y haga clic en el botón de la cámara.

#### <span id="page-15-3"></span>**5.6 Control de audio**

Si el hub tiene conectado un dispositivo de audio compatible con Skype Empresarial, los usuarios conectados a la aplicación Intel Unite podrán silenciar y volver a activar el sonido del micrófono mediante el complemento para Skype Empresarial. Para ello, haga clic en el icono del complemento en la app Intel Unite, y seleccione el botón de micrófono.

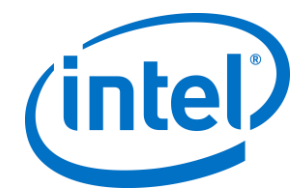

## <span id="page-16-0"></span>**Apéndice A. Claves de registro**

Las siguientes claves de registro pueden añadirse para ayudarle a depurar su instalación.

**Nota**: Dado que esta clave no existe de forma predeterminada, puede que tenga que crearla.

Clave de registro: HKLM\Software\Intel\Unite\S4BPlugin

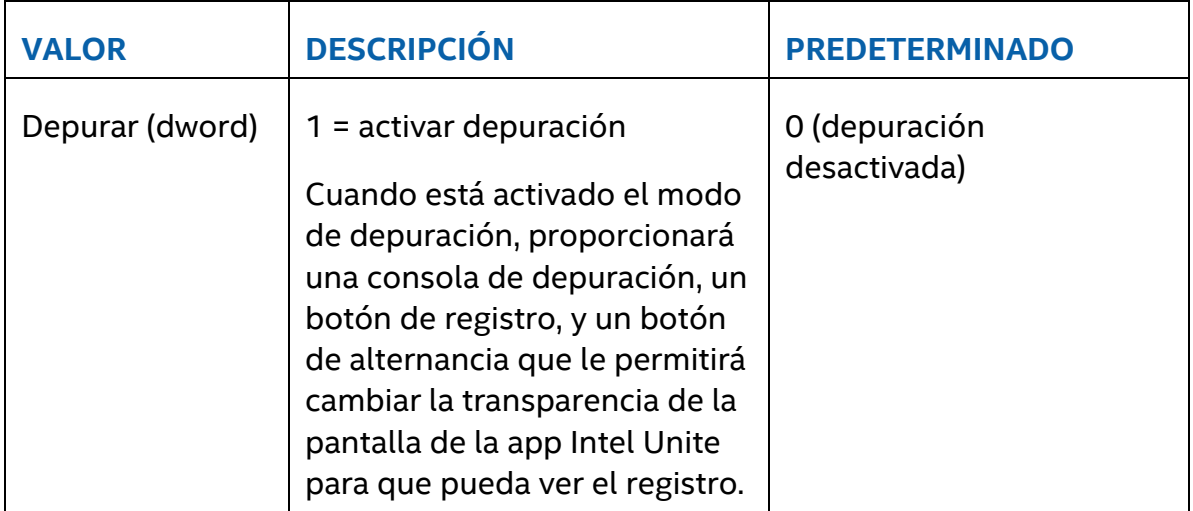

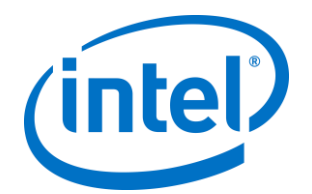

Т

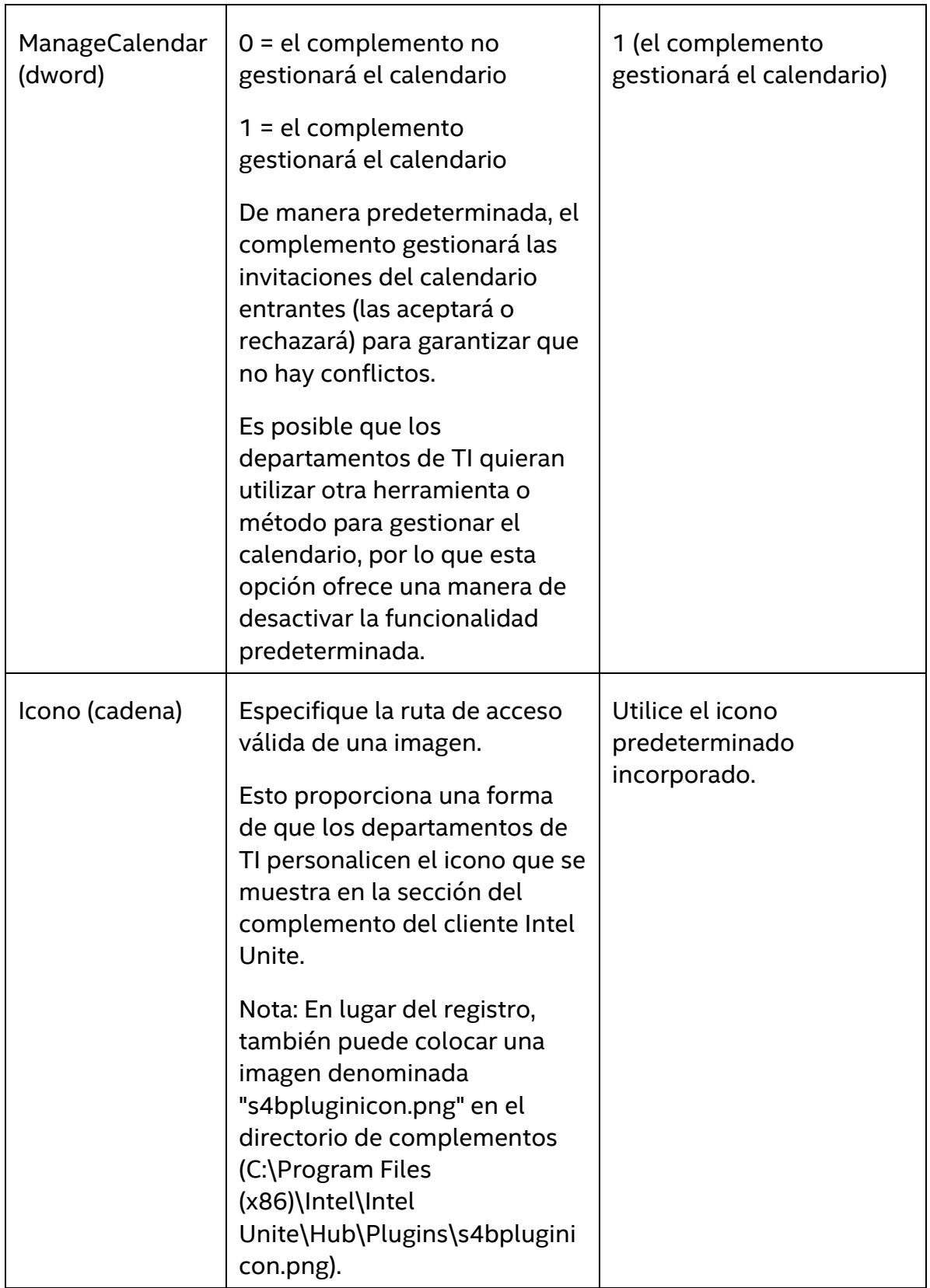

Τ

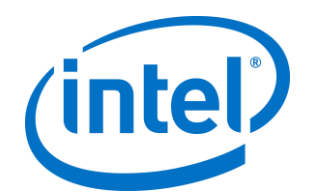

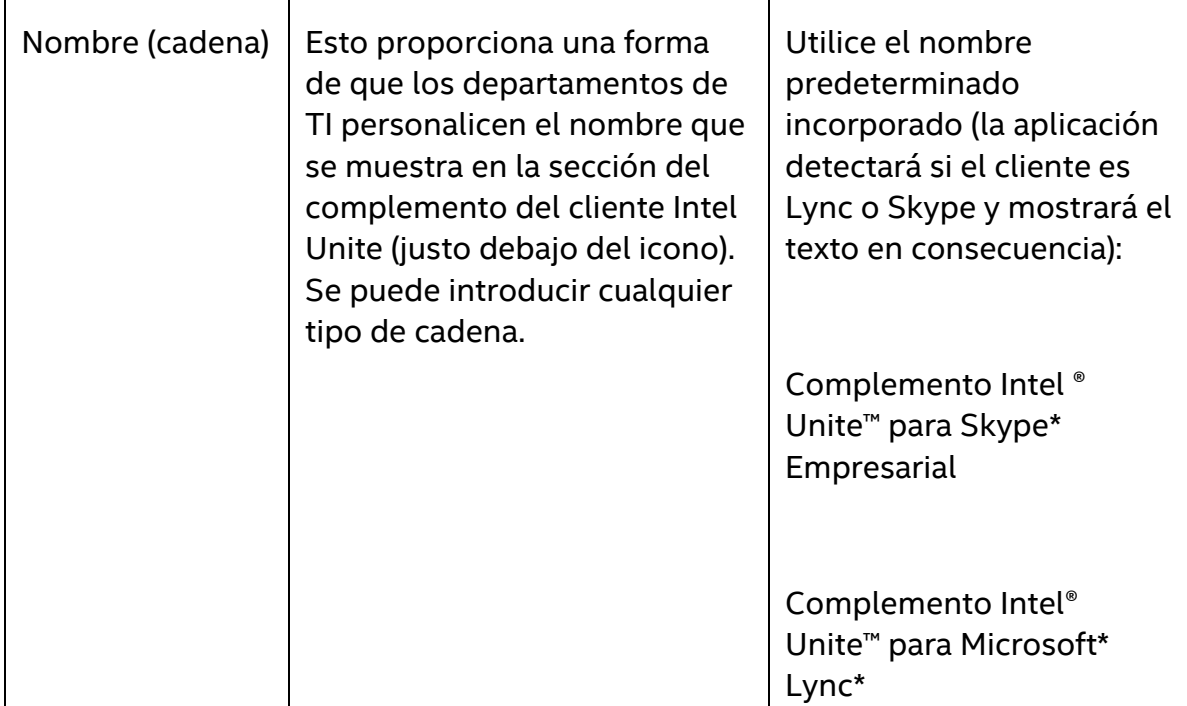

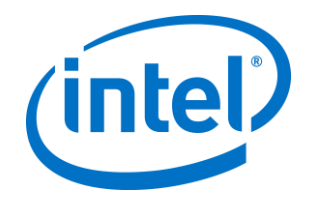

## <span id="page-19-0"></span>**Apéndice B. Configuración del archivo XML**

En esta sección se describe el archivo de configuración XML que el complemento leerá para conectarse a Exchange.

El archivo de configuración se encuentra en el mismo directorio que el complemento y se genera durante la instalación. Se encuentra en C:\Program Files (x86)\Intel\Intel Unite\Hub\Plugins\ExchangeServerConfiguration.xml.

Durante la instalación, el nombre de usuario y la contraseña se cifran para el sistema local mediante la API de protección de datos de Microsoft. Debe cerciorarse de que protege correctamente este archivo.

Si desea actualizar el nombre de usuario/contraseña después de la instalación, puede seguir estos pasos:

- 1) Salir de la app Intel Unite en el hub
- 2) Comprobar que el usuario que realiza los cambios tiene permisos de escritura en el archivo de configuración.
- 3) Editar el archivo de configuración:
	- a. Modificar los elementos XML: <email>nueva\_dirección@dominio.com</email> <password>nueva contraseña</password>
	- b. Agregar o modificar el elemento XML: <encrypt>true</encrypt>
- 4) Iniciar la aplicación Intel Unite (cuando el complemento se inicie, volverá a cifrar los campos de nombre de usuario/contraseña y establecerá el valor de <encrypt> en "false").
- 5) Si ha cambiado la configuración del archivo, tendrá que volver a proteger el archivo de configuración.

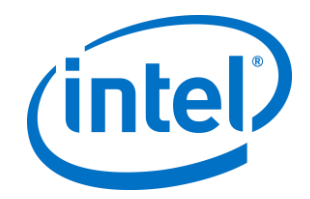

## <span id="page-20-0"></span>**Apéndice C. Solución de problemas**

Esta sección le guiará por los problemas comunes, las posibles causas y su solución.

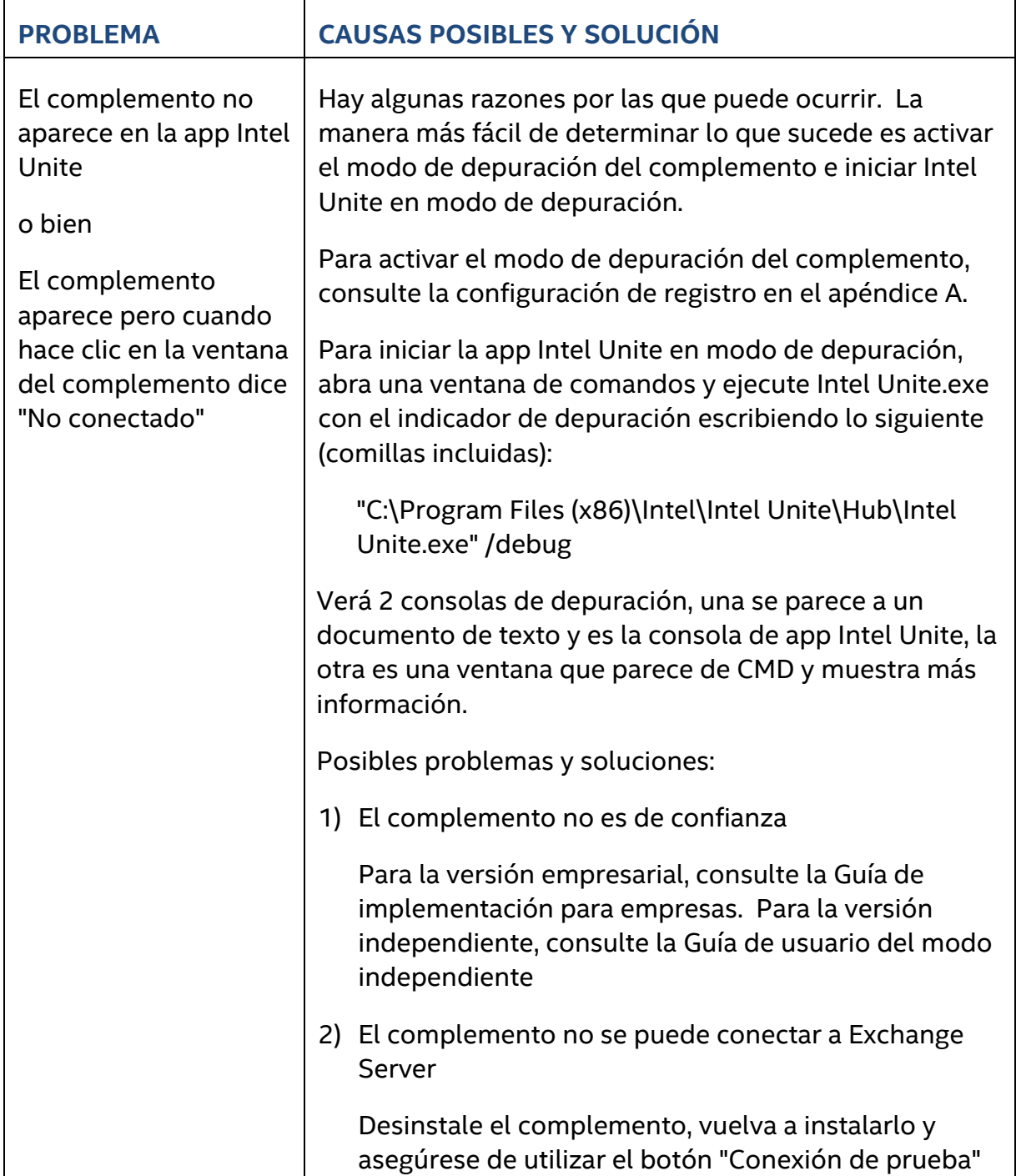

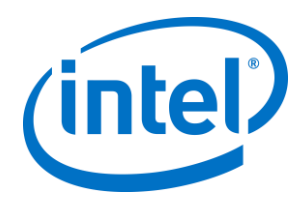

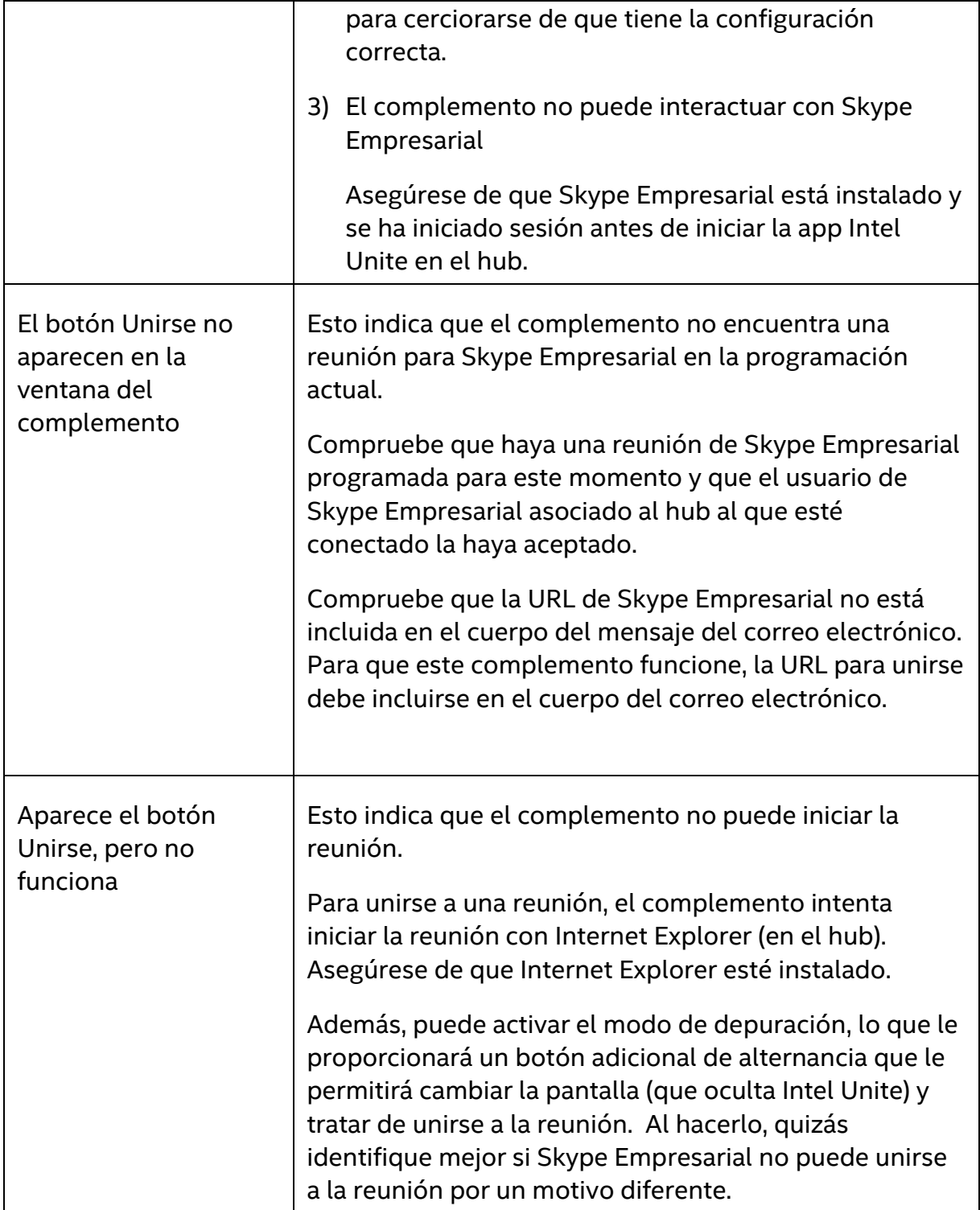

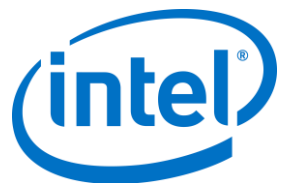

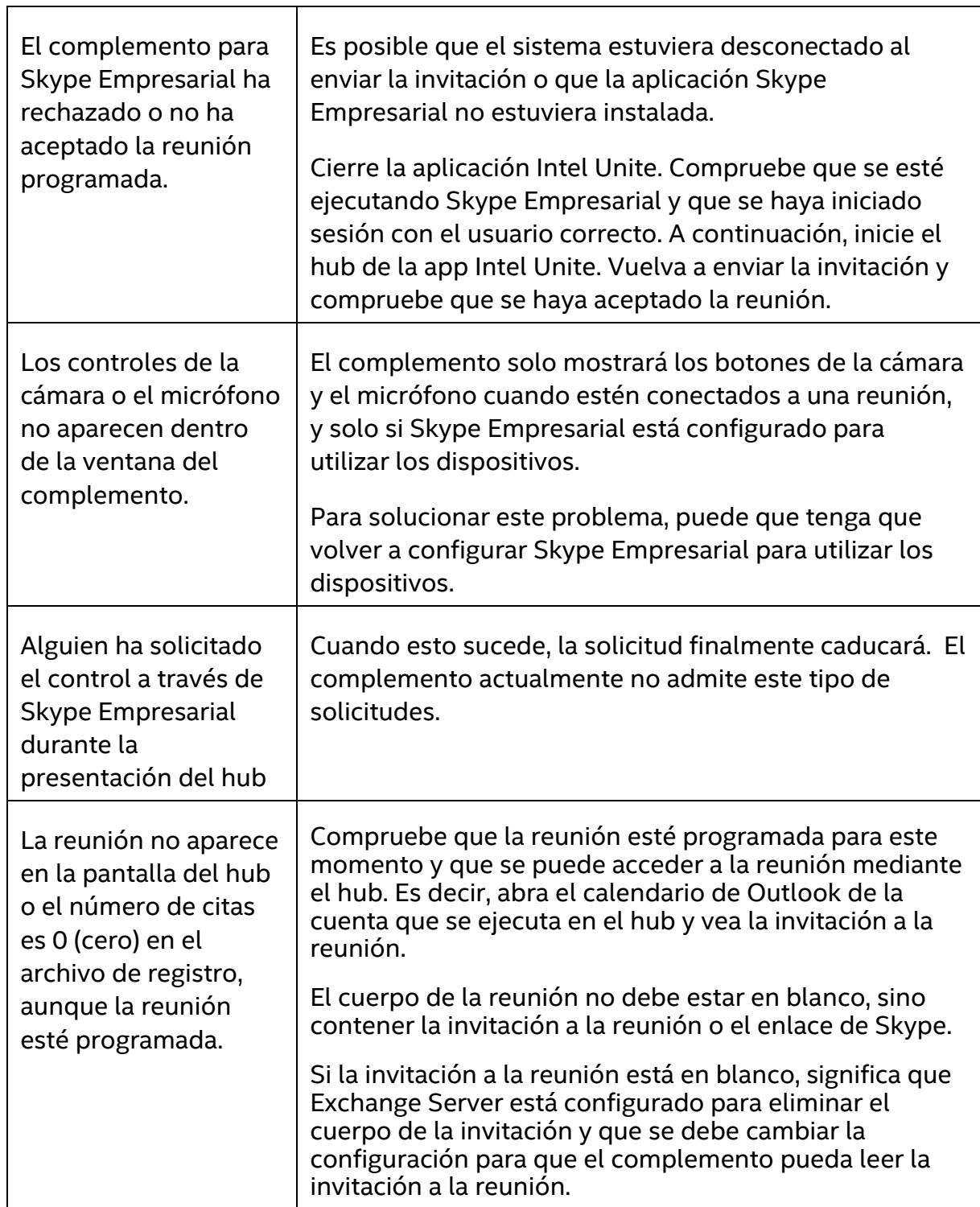